## **Resizing Images without an Editing Program**

If you do not use an image editing program such as Photoshop, Elements, Paintshop Pro, or even the free Picasa program from Google --<http://picasa.google.com/>-- there are ways you can resize images for inclusion in emails, and for camera club competitions. There are some options in email programs, but we will look at ways to create new stand alone copies of your images for these purposes.

First, for PC users with XP, there is a site you should visit to download what are known as PowerToys. We'll explore just one of the toys for this article.

## <http://www.microsoft.com/windowsxp/downloads/powertoys/xppowertoys.mspx>

The *Image Resizer Powertoy* will assist you in resizing images for the web, emails, and so forth. It is a very small file and will download and install quickly. Once installed, it appears to have simply disappeared and there is nothing to tell you where it went. However, when you go to Explorer and pull up a list of jpgs from your camera, right

clicking on an image file reveals an added option to *Resize Pictures* in the top section of the list. Choosing it opens this dialog and allows you to make choices for resizing the images.

In the *Advanced* dialog are options to resize smaller but not larger, which is generally a good idea. However, there is also the option to resize the original

## **Resize Pictures**

You can create resized copies of one or more selected pictures and store them in the current folder. Select a size:

- $\bullet$  Small (fits a 640 x 480 screen)
- Medium (fits a 800 x 600 screen)
- C Large (fits a 1024 x 768 screen)
- C Handheld PC (fits a 240 x 320 screen)

Cancel

**OK** 

 $\vert x \vert$ 

image rather than make a copy. Bad idea! Don't even think of checking that box. You will live to regret it. Resizing an image removes detail you cannot get back. Making a new image copy preserves the original information for when you need it later.

Advanced >>

A small or medium image size will be a good choice for an email image. A Large image will be as big as possible for a screen 1024x768, which is pretty common for 19 inch and larger screens, and will work for PowerPoint presentations, club contest entries, etc. The new file created from your choice will be a copy of the original file name with the size in parentheses added to the name. You can rename it again to suit yourself. Keeping

camera original filenames is only a good idea if you store your images that way and want to find it with that file name. Generally, you are better off renaming your files when you import them to the computer with something that makes more sense than a bunch of gibberish from the camera.

An option for both XP and Vista users is a free program called the *VSO Image Resizer*. You can download it here: [http://www.vso-software.fr/products/image\\_resizer/](http://www.vso-software.fr/products/image_resizer/)

The program offers a commercial version which means every time you open it you have an extra screen to click if you are using it for free. No big deal, I guess. *VSO Image Resizer* loads as a program and also shows up as an option when you right click on an image filename. It offers more choices for image sizes than the *Powertoy*, and the additional option of custom sizing. Some of the options may not be intuitive to you if things like aspect ratio are not familiar, but you should really understand this stuff anyway, so here is a way to learn more while you are at it. *VSO* will batch resize multiple images chosen in Explorer, as will the *Image Resizer Powertoy. VSO* similarly makes copy images and renames the new version with the dimensions in brackets as part of the filename.

*VSO* opens by defaulting to your monitor resolution, assuming you want to resize the image to your desktop size, possible to use as wallpaper. You can choose to make

another option the default by clicking on the Settings button at the bottom after choosing your desired Resolution. For a free program, especially if you do not have or use an imaging program, it is a pretty useful utility to have on your computer. There is more to it, as you can see on this screen shot, and you should explore it to see what it will do for you. Options like grayscale conversion and Sepia effect are rudimentary with no options. It will add a border with size and color options, and integrate a watermark to protect your file including options for text or an image with options as well.

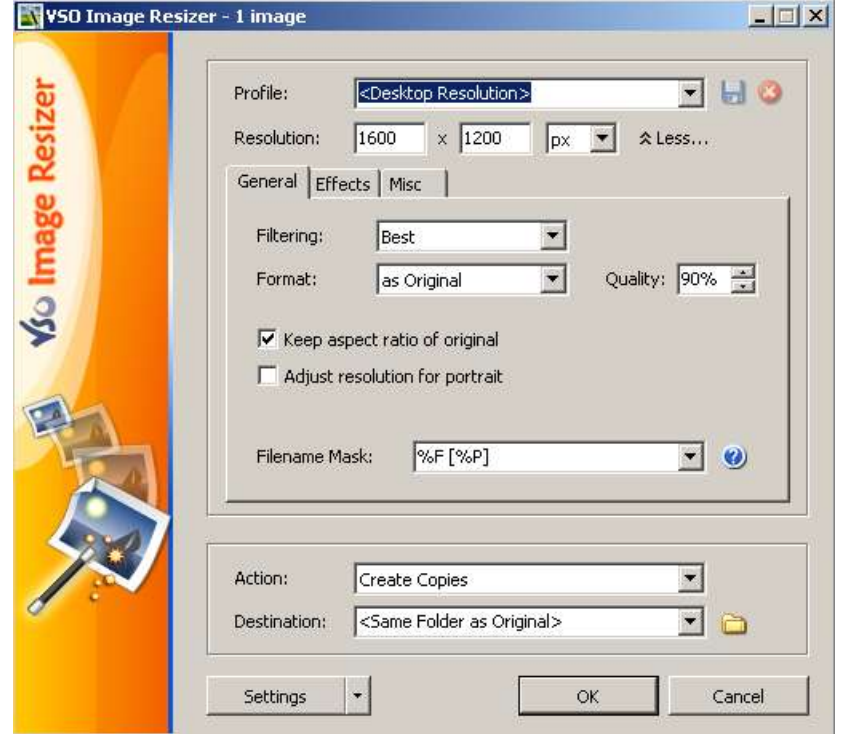

Jim Carey helps us by providing this information for Mac users. The screen capture is from a Mac running System 10.5 Leopard.

To adjust an image launch *Preview* found in the *Application* folder. From the *Tools Menu* go to *Adjust Size*. Notice that there is a dropdown menu on the right where you can choose to define the Image in pixels rather than inches, and the resulting size will show in the box below. Using pixels as the defining parameter is a good choice as screen resolution choices for

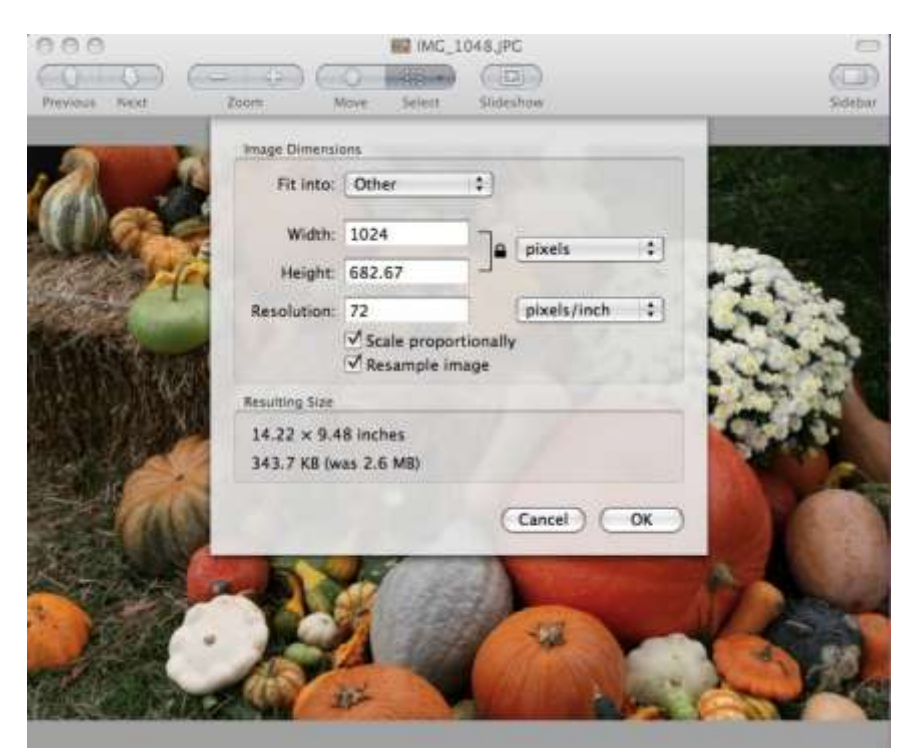

competitions, for example, are in pixel dimensions, not inches.

Check both the *Scale Proportionally* and the *Resample Image* box to maintain the aspect ratio and change the image size as desired. To resize multiple images at the same time, display all of the images in the same window, select them from the sidebar and choose *Tools > Adjust Size*.

Remember that resizing an image with *Resample* checked alters the original image information and you should save the image with a new filename rather than overwrite your original. Images *resampled* to smaller sizes delete pixels that can never be recovered.

For more information on *resolution* please visit my website a[t www.brysonleidich.com](http://www.brysonleidich.com/) and go to the Learning Center. There you will find articles on *Monitor Resolution* and *Digital Imaging Resolution* that will help you understand the details.

This article is ©2009 Bryson Leidich and is provided for your education and illumination. Please do not reproduce this information without crediting the original source or I will have to put a thumbprint smudge on your camera lens.